# **1. Idrisi 32**

### **Vue d'ensemble**

Idrisi offre des facilités pour la saisie, l'affichage et l'analyse de données géographiques. Ces données géographiques sont décrites sous la forme de couches cartographiques – des composants cartographiques élémentaires qui décrivent un thème unique. Chaque analyse agit sur les couches cartographiques. Cependant, pour l'affichage, une série de couches cartographiques pourraient être réunies dans une composition cartographique.

Vu que des données géographiques peuvent être de différents types, Idrisi est constitué de deux principales formes de couches cartographiques : des couches d'image de trame et des couches de vecteur.

Les couches d'image définissent une zone à l'aide d'une fine matrice de cellules. Chacune de ces cellules contient des valeurs numériques qui expriment qui expriment la nature du terrain à cette position. Les couches d'image sont idéales pour définir des données spatiales continues telles que l'élévation, la température ou la pluviométrie.

Les couches de vecteur servent à définir des caractéristiques distinctes dans le paysage. Ce sont des routes, des limites de propriété, des régions administratives etc. Pour ce faire, les couches de vecteur stockent un ensemble de points (caractérisés chacun par une paire de coordonnées de position) qui définissent soit les positions des caractéristiques (si ce sont des points), soit leur sens ou leur limite au moyen d'une séquence de points qui devraient être joints par des lignes droites.

Bien que IDRISI soit idéal pour la saisie et l'affichage de couches d'image ou de vecteur, l'analyse est d'abord orienté vers l'utilisation de couches d'image. Ainsi, il est communément défini comme un système de trame (c'est à dire un système qui définit l'espace grâce à des images de trame). Cependant, IDRISI offre un ensemble d'habitudes de conversion de vecteur à trame très rapide et qui permet aux couches de vecteur d'être aisément inclues dans l'analyse. En outre, il comprend un système de gestion de base de données qui est directement lié aux données de vecteur. C'est donc la solution adéquate pour les analyses géographiques qui font appel aux deux types de couches cartographiques.

## **2. OPERATION IDRISIII32**

### **2.1 File / Data Path**

Le dialogue «Project Environnement» permet à l'utilisateur de spécifier un ensemble de trajectoires de données à utiliser pour un projet particulier. Le classeur de travail (working folder) est d'abord classé dans la liste choisie, il est aussi recherché pour un nom de fichier qui a été saisi et c'est le classeur de sortie par défaut. (Voir FIG.2.1)

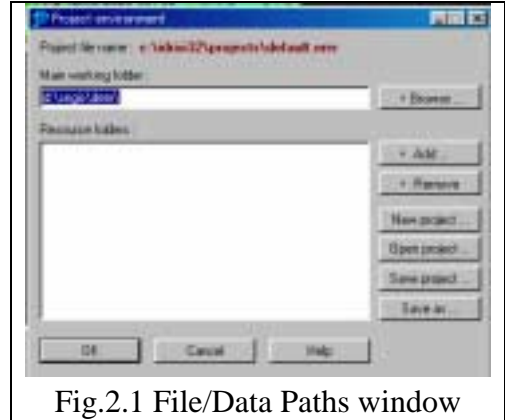

### **2.2 Idrisi File Explorer**

«Idrisi File Explorer» fournit un environnement qui sert à gérer et à visualiser des fichiers Idrisi (voir FIG.2.2). Cette fonction sert à:

- Renommer, copier, supprimer ou déplacer des fichiers choisis
- Classer tous les fichiers d'un type ou avec un nom particulier dans un répertoire
- Afficher une couche de trame ou de vecteur choisie (en utilisant «Display Launcher)
- Ouvrir un fichier de documentation dans «Metadata» pour un fichier de trame, de vecteur ou de valeurs choisies.

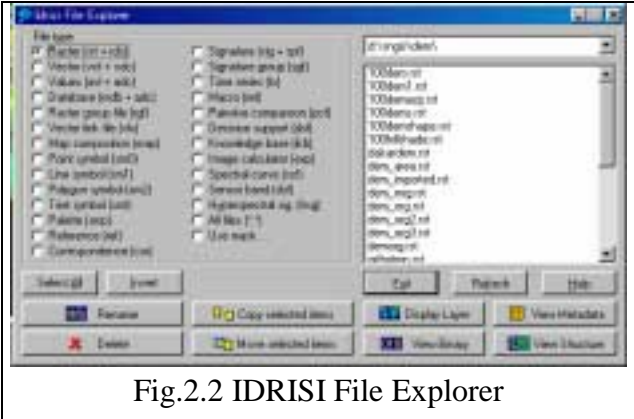

- Visualiser les contenus binaires du fichier choisi octet par octet
- Visualiser la structure d'un fichier de vecteur binaire ou d'un fichier image.

### **2.3 Metadata**

Metadata sert à créer, visualiser et éditer des fichiers documentation accompagnant des fichiers IDRISI de trame, de vecteur et de valeurs attributs (voir FIG. 2.3). Il sert aussi à créer, visualiser et éditer des fichiers «Reference System Parameter». Les classeurs de l'environnement du projet courant de l'utilisateur seront affichés et ouverts en haut avec le «Working Folder» et tous les classeurs de ressource en bas.

 Opération : Fichiers Trame Opération : Fichiers Vecteur Opération : Fichiers Valeurs Attributs Opération : Fichiers Reference

Pour des informations sur un champ particulier, voir FILE STRUCTURES.

Ce module assure la gestion des données paramètres, de légendes et de notes de l'information en-tête de données de trame, données de vecteur, données d'attribution et de données géoreference.

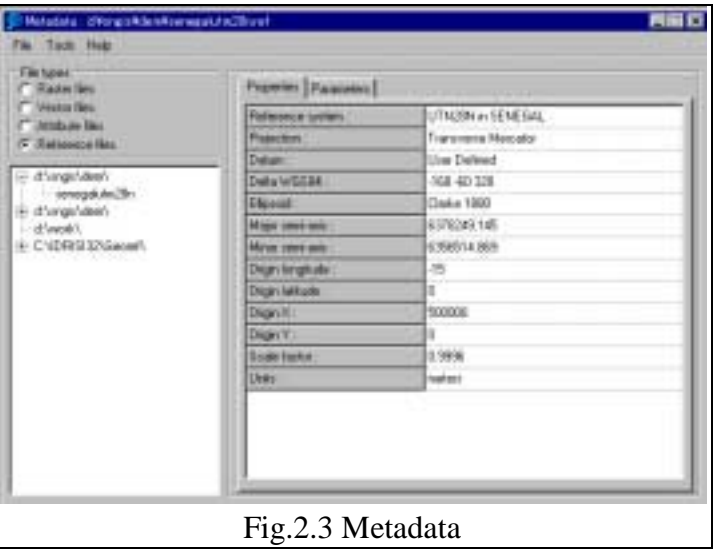

### **2.4 Run Macro**

Il permet à l'utilisateur de parcourir la commande Macro de IDRIS. Se référer à l'aide de chaque module.

La commande Macro est utile pour le traitement par lot de GIS. Pour l'utilisation de chaque module de Macro, des instructions spécifiques sur la syntaxe se trouvent dans l'aide de tous les modules qui utilisent le traitement par ligne. Comme d'habitude l'extension IML du fichier Macro, il faut sélectionner l'option Run Macro dans les données du menu Fichier (voir FIG. 2.4.2)

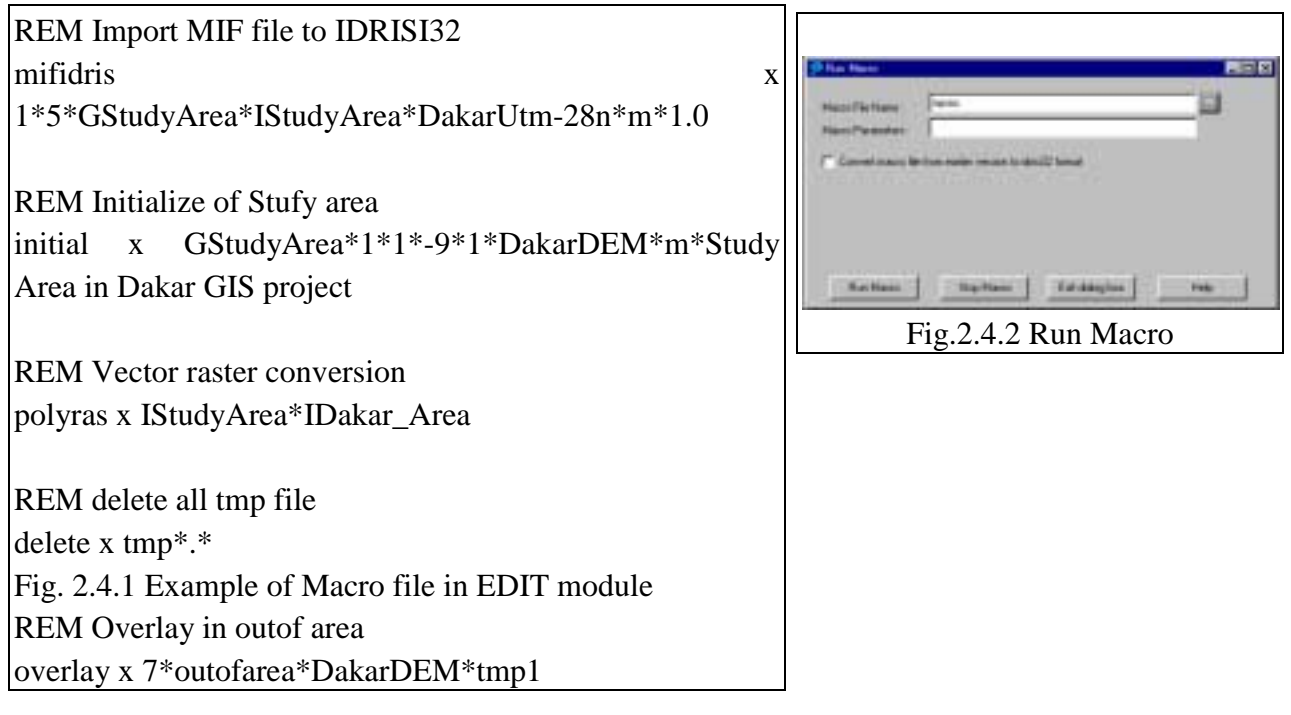

## **2.5 User Preference**

La boîte de « User Preference » permet à l'utilisateur d'installer diverses options pour l'environnement de travail.

Opération : Il y a trois tabulations : System Settings, Display Settings, et language in User Preference. (voir FIG. 2.5)

Les options suivantes sont fournies par « System Settings »

- Afficher automatiquement la sortie de modules analytiques
- Spécifier la position de CartaLinx pour l'exécution à partir du menu Data Entry
- Spécifier le préfixe par défaut. La commande « Reset » est utilisée pour ramener la séquence à 000.

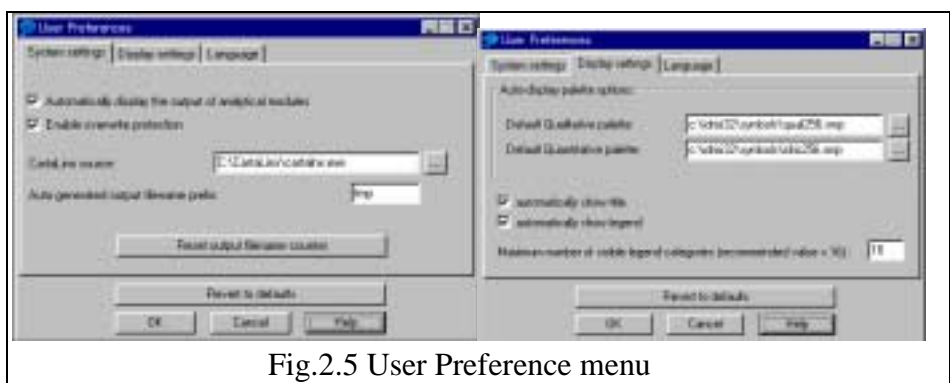

Pour Display Settings, les options suivantes sont disponibles :

- Spécifier la palette qualitative par défaut. Ces palettes seront utilisées avec l'affichage automatique des résultats des modules
- Monter automatiquement un titre. Un titre sera affiché dans tout affichage automatique. En outre, chaque fois que «Display Launcher » est ouvert, l'option titre, l'option légende et d'autres options seront automatiquement activées.
- Installer le maximum de catégories de légende visible. Une légende pourrait comporter beaucoup plus de catégories qu'il y en a d'affichées sur l'écran.

## **2.6 Le Module «Import» (Importation)**

Il traite divers types de formats de données utiles avec notre IIMS. Voir tableau 2.6. l e détail du fonctionnement est montré dans l'aide de chaque module ainsi que l'introduction d'une structure de fichier. (Voir exemple dans FIG. 2.6)

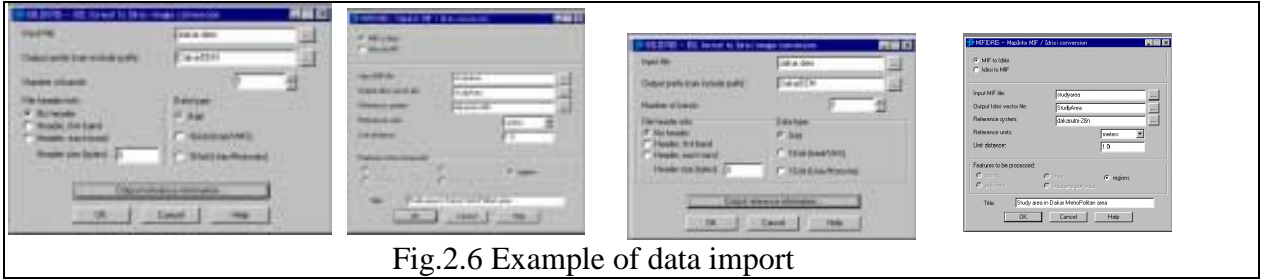

## **Table 2.6 Available data format Import**

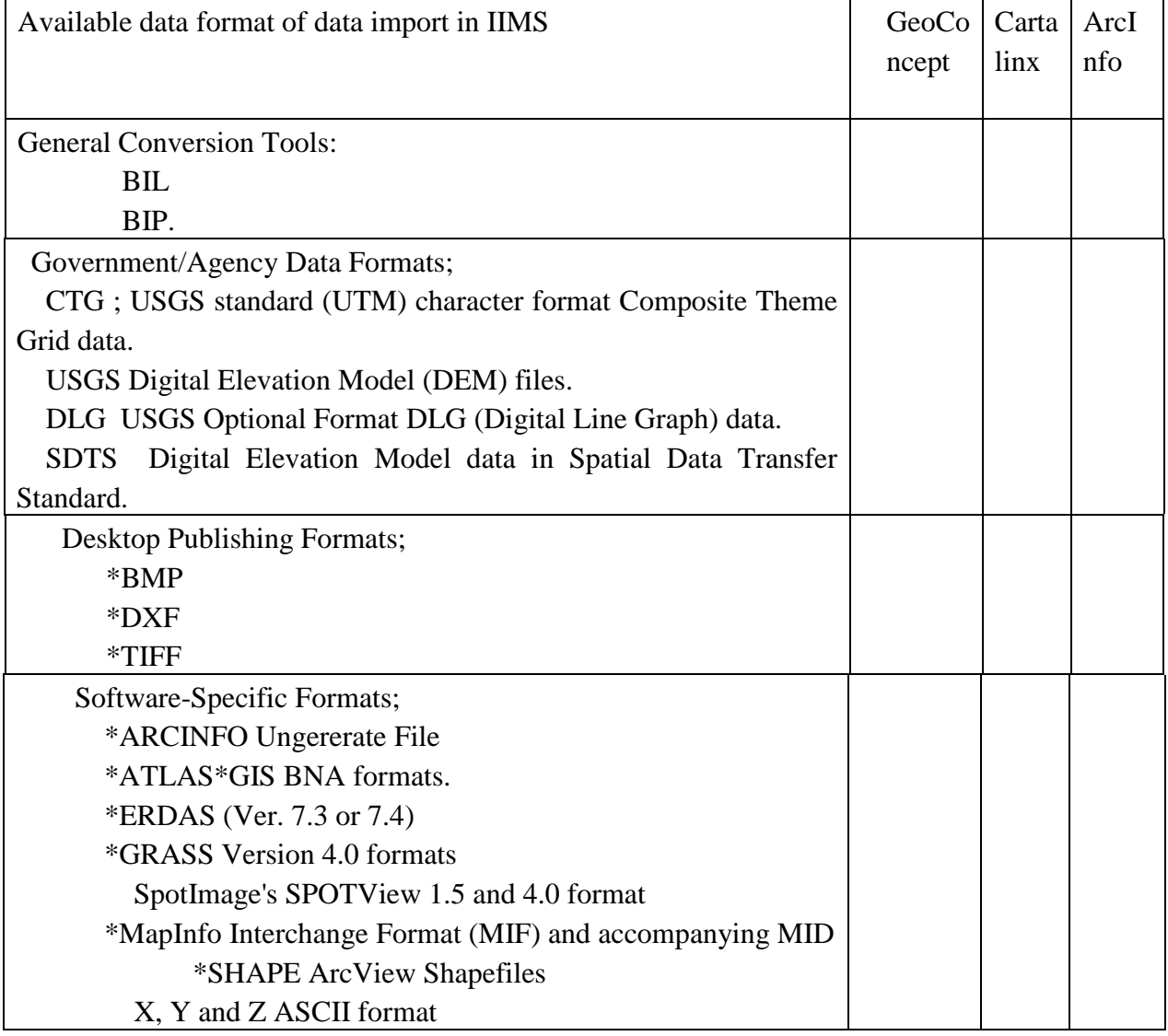

## **2.7 Le Module « Export » (Exportation »**

Il traite divers types de formats de données utiles avec notre IIMS. Voir tableau 2.7. Le détail du fonctionnement est montré dans l'aide de chaque module ainsi que l'introduction d'une structure de fichier. Ces formats peuvent être importés dans Idrisi 32 Voir exemple dans figure 2.7

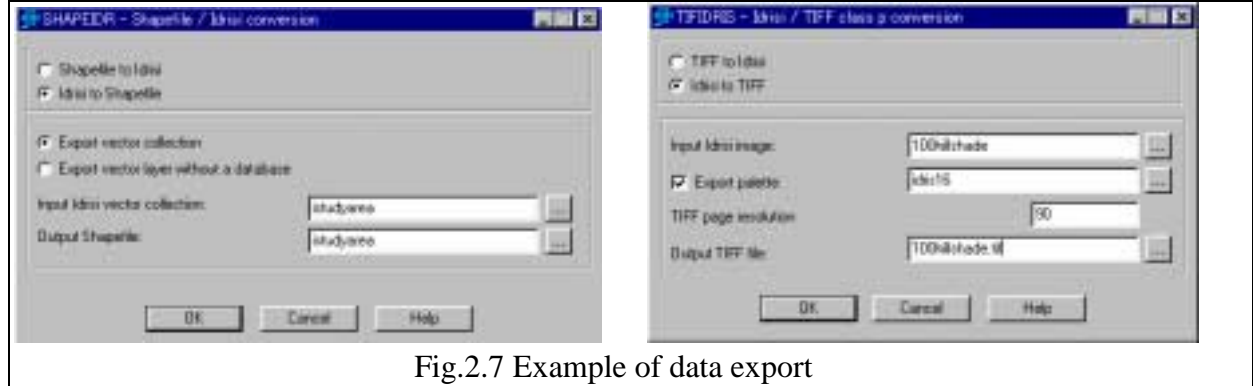

### **Table 2.7 Available data format Export**

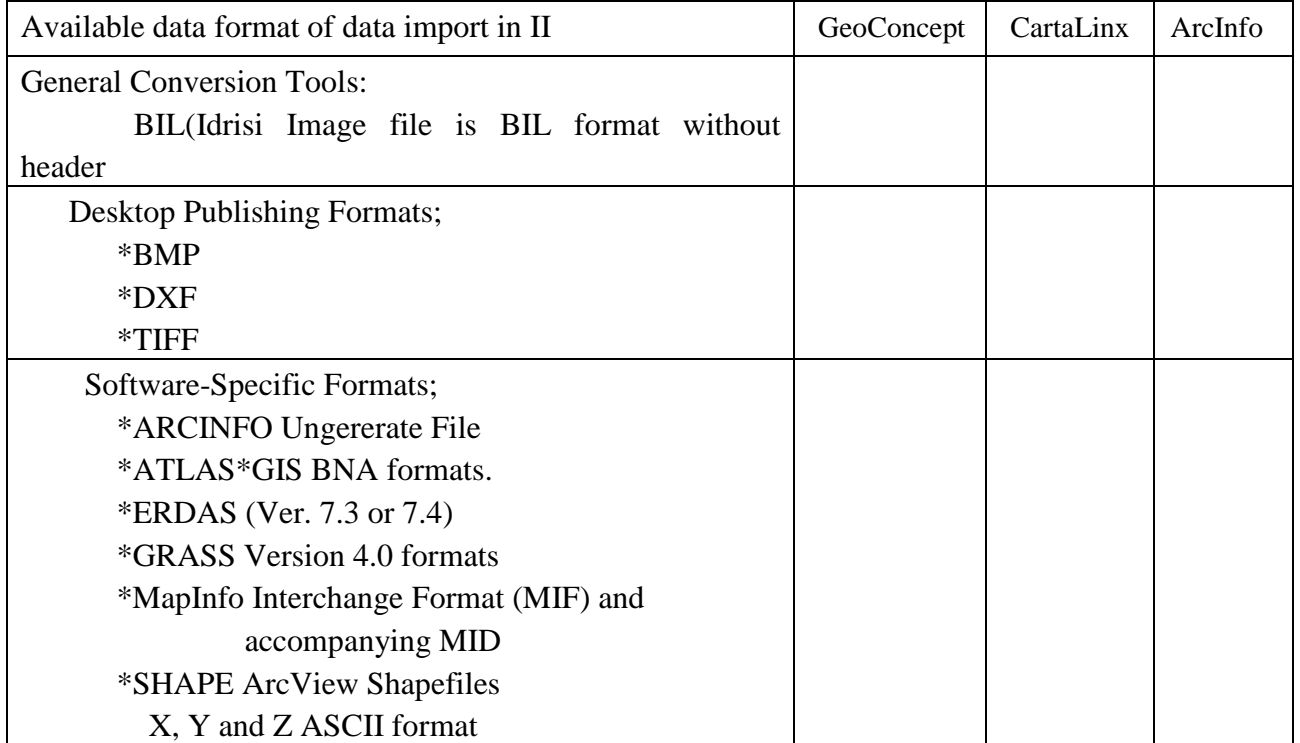

# **3. Le Module « Display »**

## **3.1 Le Module Display Launcher**

(1) C'est un module qui sert à ouvrir une nouvelle fenêtre d'affichage, soit une couche de trame ou de vecteur. Il commence le processus de composition cartographique et c'est toujours la première opération demandée pour créer un nouvel affichage cartographique. Dés qu'une couche cartographique est affichée, plusieurs boutons de la barre à outils deviennent fonctionnels. (Voir FIG. 3.1.1)

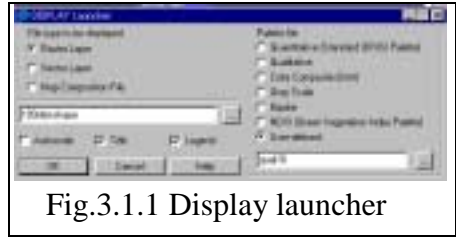

Afficher des cartes et des couches cartographiques :

Display est le nom donné à un ensemble de modules qui agissent ensemble afin de faciliter la sortie de composition cartographique et l'affichage soit sur écran soit sur une autre forme de sortie de copie.

Les cartes sont constituées de couches – des thèmes élémentaires dans des données géographiques. En combinant les couches et en leur donnant une traduction graphique, les compositions cartographiques peuvent contenir une ou plusieurs couches. Les compositions cartographiques sont la conséquence logique du fait de travailler avec le système d'affichage IDRISI. La composition est ensuite stockée dans un fichier avec une extension «Map» par le module «Save Composition in composer»

Les données attributs sont incrustées dans les couches de trame et peuvent être encodées dans des couches de vecteur. De plus, des couches de vecteur peuvent être encodées avec des identificateurs qui relient chaque caractéristique à un ensemble d'attributs dans une base de données. Les attributs peuvent être affichés grâce à l'utilisation d'un fichier de liaison de vecteur (.vlx), qui lui est crée avec le module «Collection Editor»

(2) Le Module «Composer»

Dés que la première fenêtre d'affichage est ouverte, la fenêtre COMPOSER apparaît sur l'écran. COMPOSER restera présente sur l'écran aussi longtemps qu'au moins une fenêtre d'affichage de carte est ouverte (voir FIG. 3.1.2.). Le module COMPOSER permet à l'utilisateur de:

- Ajouter ou déplacer des couches à partir de la composition
- Changer l'ordre dans lequel les couches sont dessinées (appelé la priorité d'une couche)
- Changer le fichier de palette ou de symbole associé à une couche
- Rendre une couche temporairement invisible (c'est à dire la cacher) sans la déplacer.
- Avoir un accès à l'environnement de travail du module MAP PROPERTIES.
- Sauvegarder la composition courante (comme affichée) dans le fichier MAP
- Faire un zoom et panoramiquer
- Visualiser les propriétés des couches
- Imprimer la composition

(3) Le Module «Layer Properties»

Sur le module (COMPOSER), le module Layer Properties fournit des informations sur la couche mise en relief dans la liste de COMPOSER. Pour voir les propriétés d'une autre couche, il faut d'abord fermer la boîte Layer Properties et ensuite souligner la couche désirée dans COMPOSER et choisir à nouveau Layer Properties (voir FIG. 3.13)

Les propriétés qui sont classées dans le dialogue Layer Properties: Nom de couche, Type de couche, Type de données, Système de référence, Unités de référence, x Minimum, x Minimum, y Minimum, y maximum, valeur Minimum, valeur Maximum, Rangées et colonnes (pour les couches de trame) et base de données et tableau (pour les couches de vecteur)

**Prairie** Career Data Type: sk<sub>ort</sub> **RetSures Salvage Africa MALLA View Motodate March SALES** Hotopon **Mary** 1417-48 **Aidd'Lace TEACHER Max V Gased Riverse Lan Column Piccard Tare Charge** May Viala  $1 - 658$ Astronom D **Paulo Tás** Diploy Him Max Exman Brightons Satings  $= 0.01$ Date No. (1991) - 1991 - 1992 | 199

**OK** 

aw/Nave: 100de or Type

Fig.3.1.3 Layer Properties

1. Fichier Symbole ou Palette

Le fichier symbole ou palette utilisée dans l'affichage est montrée. Pour changer cela, il faut choisir un fichier symbole ou palette dans la liste choisie et cliquer sur «Apply» pour activer le changement.

2. Le Module Autosaling peut être alterné en cliquant sur la boite de vérification Autoscale.

L'affichage min/max, le réglage contraste / luminosité peuvent être changés inter-activement en déplaçant les glisseurs et en tenant compte des points de aturation de l'affichage. Ces derniers sont initialement mis dans les valeurs affichage Minimum et affichage Maximum.

- 3. Le bouton View MetaData ouvre le fichier documentation de la couche dans le module METADATA.
- 4. Le bouton Histogramme lance le module HISTO qui sert à sortir un histogramme à partir de l'image de trame choisie.

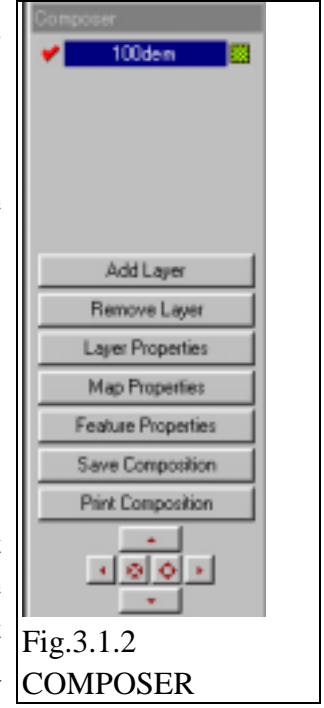

### 5. L'affichage original peut être rétabli grâce au bouton Re-vert

### (4) Le Module MAP WINDOW

Il gère les propriétés de la fenêtre d'affichage. Il peut être relié au concept de «page» graphique dont la couleur peut être changée grâce à la tabulation en arrière plan sur le dialogue MAP PROPERTIES. Un clique droit est possible sur la fenêtre cartographique (Voir FIG. 3.1.4). Un module MAP

WINDOW unique contient un module Layer Frame (qui contient des couches de données géographiques) et n'importe quels autres Composants Cartographiques, tels que la basse d'échelle, des titres, des encarts graphiques etc. La visibilité et les caractéristiques de tous ces composants géographiques peuvent être modifiés grâce à

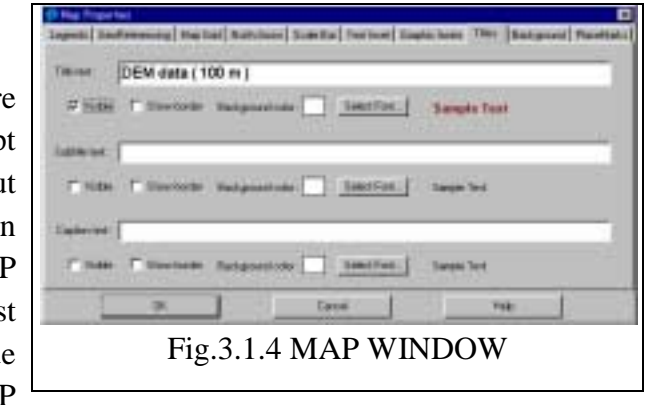

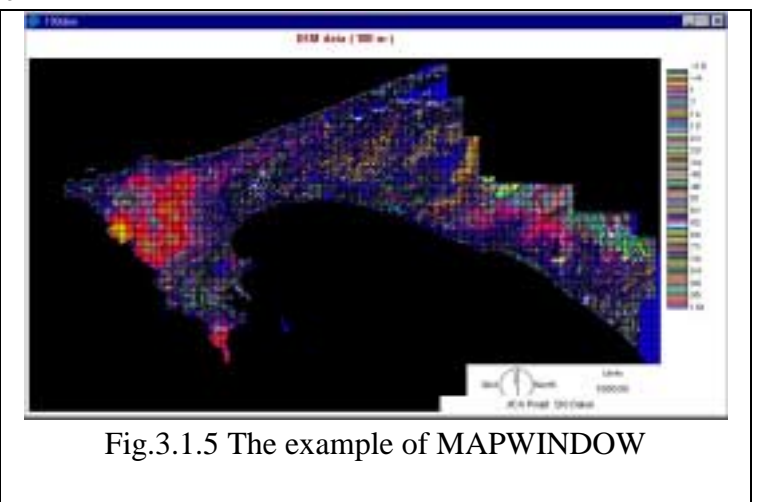

MAP PROPERTIES. Le cadre de la couche et tous les autres composants cartographiques peuvent être déplacés en cliquant deux fois sur eux, et en les entraînant ensuite sur la position désirée. L'exemple MAP WINDOW est montré dans la FIG. 3.1.5

- Le cadre de la courbe: c'est « la boîte » dans laquelle toutes les couches cartographiques sont gardées. Si le cadre de la couche est réduit et que le cadre qui en résulte est plus petit que l'aire cartographique soulignée, des barres **Properties**  $\overline{\mathbf{x}}$ de défilement vont apparaître.
- Légende: Chaque fois qu'il y a plus de catégories de légende qu'il devrait y en avoir, une barre de défilement verticale sera attachée à la légende. La légende peut être entrée ou éditée au niveau du module META DATA.

Titre: on peut déplacer le titre en cliquant sur le bouton gauche de la souris.

Barre d'échelle = on peut la déplacer ou la réduire

Flèche Nord = on peut la déplacer ou la réduire

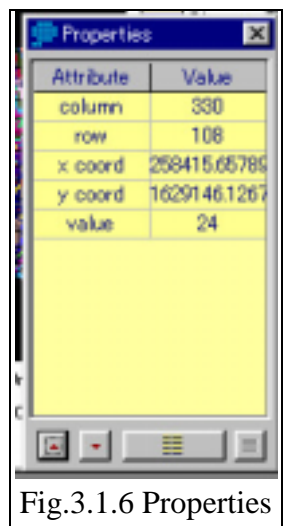

Grille = on peut placer une grille sur un cadre de couche en spécifiant l'intervalle et les valeurs initiales dans l'option MAP PROPERTIES.

Encarts graphiques: ils sont utilisés pour faire un encart cartographique ou photographique sous la forme de windows Bitmap ou Metafile.

(4) Le module PROPERTIES peut montrer l'attribut et la valeur des couches de trame et de vecteur en cliquant avec la souris sur MAPWINDOW (voir FIG. 3.1.7)

(5) Le Module Save Composition

A n'importe quel stade de l'utilisation du système COMPOSER, il est possible de sauvegarder de plusieurs manières la composition. Les options suivantes sont disponibles.

- Fichier MAP, COMPOSER créera un enregistrement complet de la composition dans un fichier ayant une extension «MAP3
- Fichier Windows Bitmap (.bmp)
- Windows Metafile
- Windows Enhanced Métafile
- Vidage de la fenêtre cartographique de l'écran dans le clip board
- Sauvegarder l'image courante de la couche de trame mise en relief dans une nouvelle image IDRISI.

## (6) Le Module PRINT COMPOSITION

Il imprime une fenêtre cartographique (voir FIG. 3.1.8)

# **3.2 Le module SYMBOL WORKSHOP**

Il est utilise pour la création et l'édition de fichiers de symbole et de palette dans IDRISI. Ces fichiers enregistrent des traductions graphiques de plus de 256 symboles (voir FIG. 3.2) IDRISI peut supporter 5 différents types de fichiers de symbole: des fichiers point, ligne, polygone, texte et palette. De façon interne, ils sont identifiés par des fichiers ayant respectivement pour extension: «.sm1», «.sm2», «.smt et «smp». Voir les détails dans l'aide de ce module.

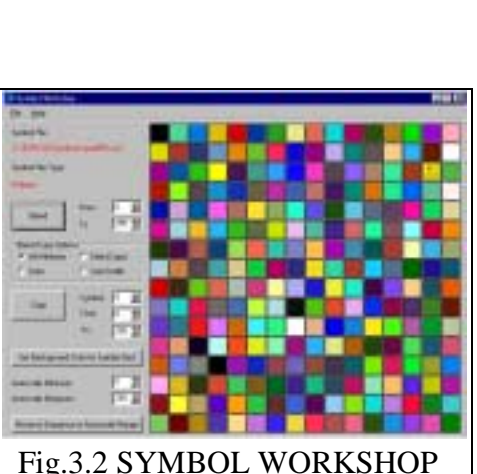

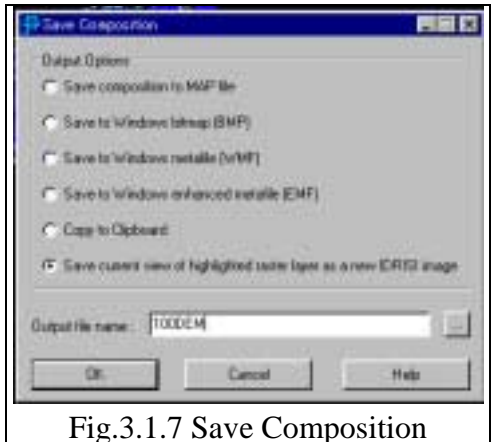

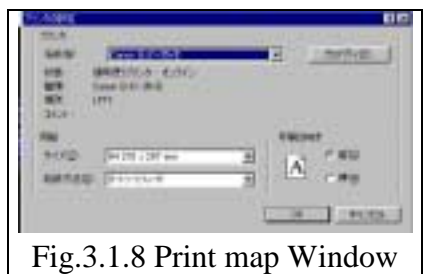

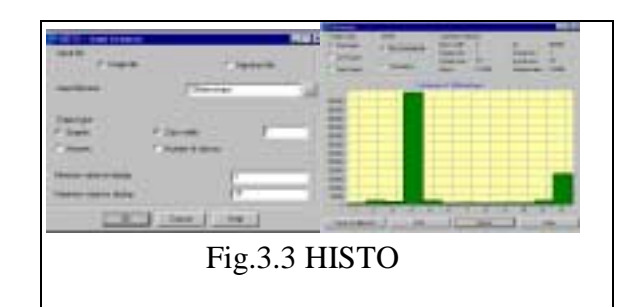

# **4 CONVERT**

## **4.1 CONVERT**

Les fichiers CONVERT sont entre toutes les combinaisons possibles de données Idrisi 32 et de types de fichier supportés dans les fichiers image ou vecteur. (voir FIG. 4.1)

## **4.2 Le Module PROJECT**

 $17 - 16$ Tarento FIG.4.1 Convert

Il transfère des images de trame et des fichiers de vecteur

d'un système de référence de grille à un autre. De ce fait, il se charge des transferts de projection utilisant des formules ellipsoidales et des transferts de donnée. (Essayer de comprendre la configuration de Géoreference grâce à l'aide et au Manuel)

On pourrait aussi utiliser le module PROJECT pour changer la résolution d'une image par un multiple non entier.

Le module PROJECT utilise Reference System Parameter File (REF) pour préciser les caractéristiques complètes (Projection, donnée, origine, unité etc.) des systèmes de référence d'entrée et de sortie. On peut voir le fonctionnement de PROJECT dans la FIG. 4.2 et dans les explications ci-dessous.

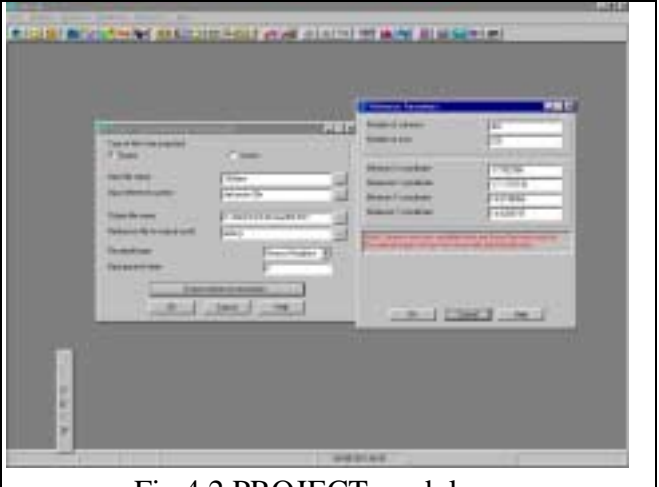

#### Fig.4.2 PROJECT module

- Le module PROJECT demande d'abord à l'utilisateur de spécifier si le type de fichier à transférer est de trame ou de vecteur.
- Entrer le nom du fichier d'origine avec le nom du système de référence dans la boîte de dialogue appelée Input Reference System.
- Il est demandé d'entrer un nouveau nom pour le fichier de destination transféré et le nom du fichier REF qui définit le système de référence de la grille pour ce nouveau fichier de sortie.
- Préciser le type de ré-échantillonnage à utiliser : voisin le plus proche ou bilinéaire voir les détails dans l'Aide.
- Pour les données de vecteur, appuyer sur ok pour activer.
- Pour les données de trame, entrer le nombre de colonnes et de rangées qui devraient couvrir la région qui contiendra l'image de sortie
- Entière après le transfert. Spécifier les valeurs des coordonnées minimum et maximum X et Y de la région en utilisant le nouveau système de coordonnées.

## **4.3 Le Module RESAMPLE**

Il sert à enregistrer les données d'un système de grille dans un autre système de grille qui couvre la même zone (voir FIG. 4.3)

Le processus courant est celui dans lequel une nouvelle grille est construite et un ensemble d'équations polynomiales est développé pour décrire la carte spatiale des données dans une nouvelle grille à partir d'une

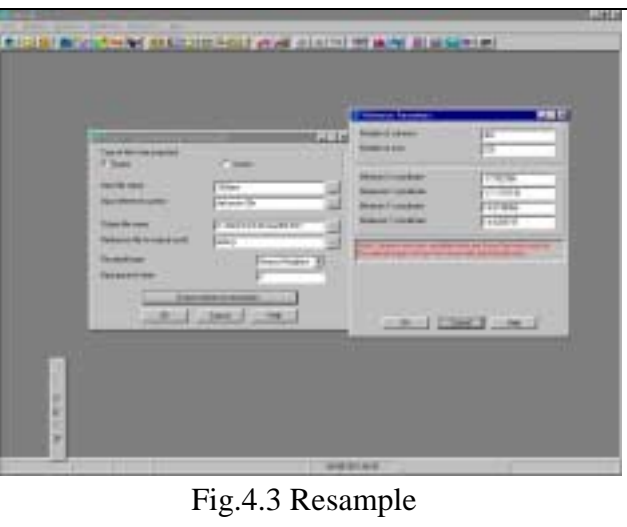

vielle. La nouvelle grille est ensuite remplie de valeurs en ré-échantillonnant la vieille grille et en estimant, si nécessaire, la nouvelle valeur. Les options de ré-échantillonnage comprennent une option voisin le plus proche dans laquelle la valeur de la nouvelle grille est la même que celle contenue dans la cellule la plus proche de la vieille grille, et une option interpolation bilinéaire dans laquelle la nouvelle valeur est une moyenne de la distance entre les 4 voisins les plus proches dans la vieille grille. On utilise l'option Resample pour divers opérations dont:

- Enregistrer une imagerie lue à distance dans un système de référence de grille.
- Enregistrer des cartes avec des systèmes de référence différents sur de petites zones (les zones les plus grands nécessitent un changement de projection) quand un ou les deux systèmes de référence ne sont pas dans le module PROJECT,
- Se charger des changements mineurs dans la projection quand un ou les deux systèmes de référence ne sont pas dans le module PROJECT,
- Faire des changements non-entiers dans la résolution d'une image.

Le module RESAMPLE nécessite un fichier correspondance pour un ensemble de points bien distribués et leur position dans le système de l'ancienne grille et la position qu'ils devraient prendre dans la nouvelle grille est la suivante :

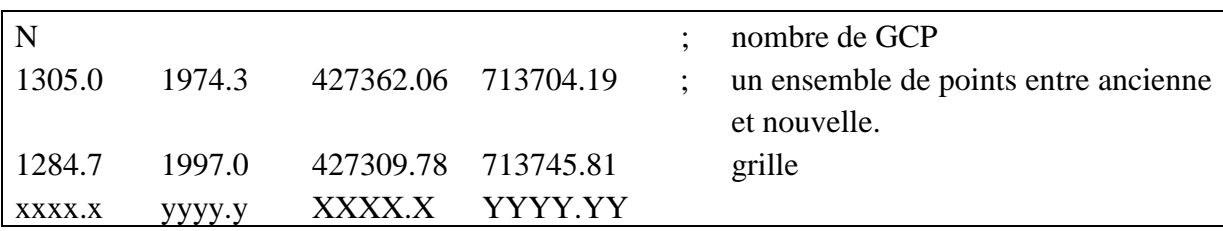

Dans l'utilisation de l'option RESAMPLE, l'utilisateur doit entrer le type de fichier, d'image ou de vecteur à ré-échantillonner (ou transformer) et son nom, doit entrer le nom du fichier d'origine, du fichier de sortie et le nom du fichier correspondance.

Entrer la fonction cartographique, l'ordre de la convenance polynomiale désirée, linéaire (premier ordre), quadratique (deuxième ordre) ou cubique (troisième ordre). Voir les détails dans l'Aide et s'exercer. En général, l'usager devrait utiliser le plus petit ordre de polynôme qui fournisse une solution correcte. L'ordre linéaire requiert un minimum de 3, l'ordre quadratique, un minimum de 6 et l'ordre cubique, un minimum de 10. Cependant, en pratique on devrait avoir deux fois le minimum demandé pour une convenance correcte.

Dans le cas d'un ré-échantillonnage d'image, il est demandé de choisir un un type de ré-échantillonnage d'interpolation selon que le voisin soit proche ou bilinéaire voir les détails dans l'Aide.

Choisir le bouton des paramètres de sortie et entrer le système de référence, les unités de référence pour le fichier de sortie, ainsi que la distance par unité. Le défaut est établi à 1.

L'utilisateur devra aussi entrer le nombre de colonnes et de rangées qui couvriront cette région afin d'installer n'importe quelle résolution.

Vérifier les erreurs RMS par sélection ou en omettant le point GCP du fichier de correspondance afin de réduire les résidus. S'il ne parvient pas à un bon résultant, il doit soigneusement choisir un point plus précis et procéder à nouveau au ré-échantillonnage.

# **Sujet sur la correction géométrique**

Quand l'utilisateur travaille sur les données scannérisées ces données doivent contenir les informations sur la Géoréférence

La commande de ré-échantillonnage exige du fichier correspondance des données Géoréférence.

L'utilisateur doit exécuter la correction géométrique en utilisant le point GCP afin de

rectifier les données. Le point GCP est le point de correspondance entre les données et la carte scannérisée. Pour l'entrée ou la numérisation de données l'utilisateur doit toujours tenir compte du point GCP précis.

La structure de données du fichier correspondance dans IDRISI 32 ou dans CartaLinx est comme suit:

NO: Nombre de GCP

X,y,x,y: x est la coordonnée de données « Original », y est la coordonnée des données «Original», X est la coordonnée de MAP, Y est la coordonnée de MAP.

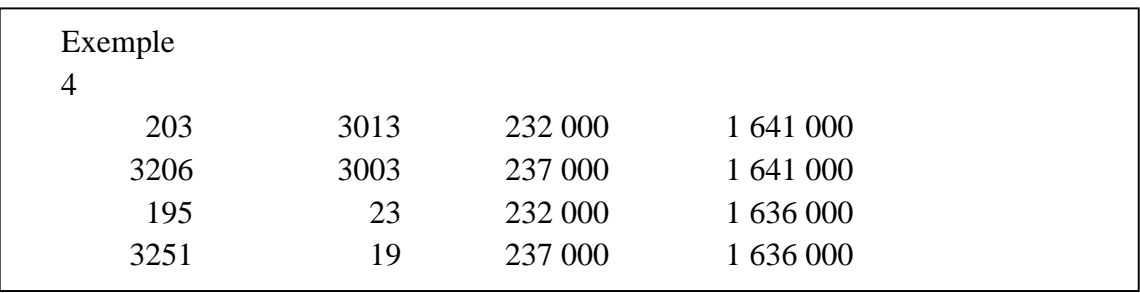

Ces données peuvent être éditées par l'éditeur

La commande de projection exécute automatiquement les données GIS selon le fichier Géoréférence du fichier d'entrée et la projection cartographique désirée par l'usager.

On exécute la commande de projection comme suit : Sélectionner un nom de fichier d'entrée

- (1) Un paramètre de projection est automatiquement installé par la sélection d'un fichier d'entrée.
- (2) Sélectionner le fichier Correspondance

## **4.4 Le Module WINDOW**

Il extrait une sous-image d'une image originale à une nouvelle image, ou des fenêtre de sous-image d'un ensemble d'images. On peut l'utiliser pour isoler une aire d'études, ou pour changer de grandes images en parties plus petites pour le traitement (voir FIG. 4.4)

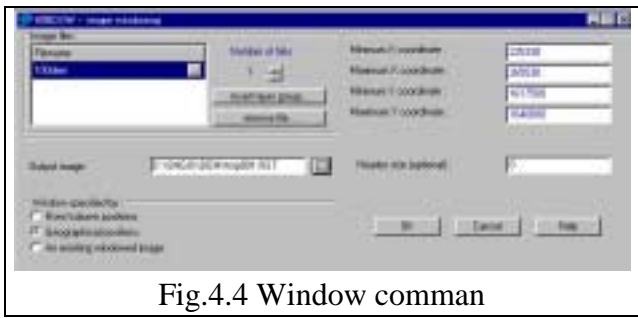

## **4.5 Le Module CONCAT**

Il facilite le collage d'images pour constituer une plus grande. On peut aussi l'utiliser pour couvrir une portion d'image avec une autre image. Toutes les images devant subir une concaténation devraient avoir la m^me résolution spatiale (voir FIG. 4.5)

Le module CONCAT offre le choix d'un type de placement manuel par rangées et colonnes ou placement automatique utilisant des coordonnées de référence du fichier. Avec cette dernière option, les images sont jointes selon leurs positions géographiques, comme indiqué dans leur fichier documentation.

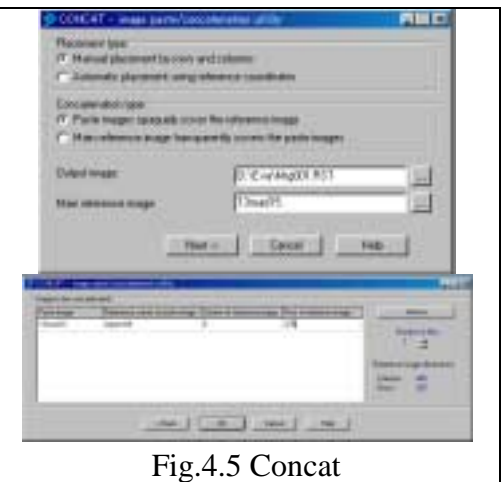

1. Classement manuel par rangées et colonnes

Spécifier le type d concaténation – Sélectionner des fichiers d'entrée et imprimer en offset des colonnes et des rangées afin de coller les images contre l'image de référence avec l'option.

2. Placement automatique avec des coordonnées de référence

La première image classée dans le fichier liste sera au sommet de la seconde image etc. Choisir entre: avoir des zéros dans le sommet de l'image apaquement soulignée ou couvrir de manière transparente l'image soulignée.

### **4.6 RASTER / VECTOR CONVERSION**

### **4.6.1 POINTRAS**

Le module POINTRAS sert à convertir des données de vecteur de pointe en représentant de trame. Dans ce processus de conversion un fichier d'image courante est actualisée avec les données de vecteur (voir FIG. 4.6.12). Les valeurs de l'image de trame sont déterminées selon une de ces quatres options: enregistrer l'identificateur de chaque point, enregistrer la fréquence des points dans chaque pixel, enregistrer la présence d'un ou de plusieurs points dans chaque pixel, ou enregistrer la somme des identificateurs des points dans chaque pixel.

Seule la portion du fichier de vecteur qui empiète sur l'image de trame est exécutée.

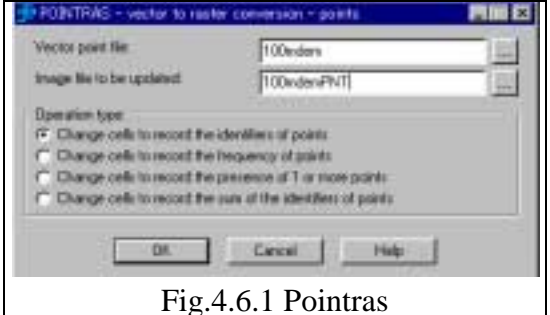

## **4.6.2 Le ModuLe LINERAIS**

Il convertit les lignes de vecteur en leurs équivalents de trame. Dans ce processus de conversion un fichier image est actualisé avec les valeurs attributs des lignes de vecteur en empiétant sur des zones des fichiers d'image et de vecteur. (voir FIG. 4.6.2)

### **4.6.3 Le Module POLYRAS**

Il convertit les polygones de vecteur en représentation de trame. Dans ce processus de conversion, un fichier image est actualisé avec les valeurs attributs des polygones de vecteur en empiétant sur des zones des fichiers d'image et de trame. (Voir FIG. 4.6.3)

### **4.6.4 Le Module POINTVEC**

Il convertit les points de trame en fichier de point de vecteur. Toutes les cellules différentes de zéro sont considérées comme des points et deviendront des points de vecteur avec des identificateurs égaux à la valeur des données dans la cellule. (Voir FIG. 4.6.4)

### **4.6.5 Le Module POLYVEC**

Il sert à vectoriser les images polygonales de IDRISI 32. Il existe des options pour produire des fichiers de polygone de vecteur, des fichiers d'arc de vecteur et des fichiers de point de vecteur des localisateurs de polygone à partir d'une image de polygone de trame (voir FIG. 4.6.5)

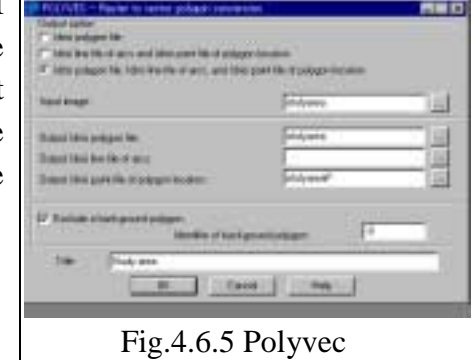

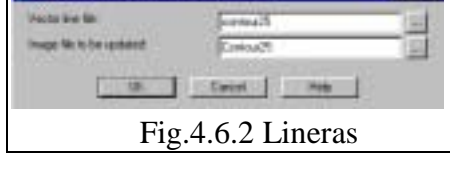

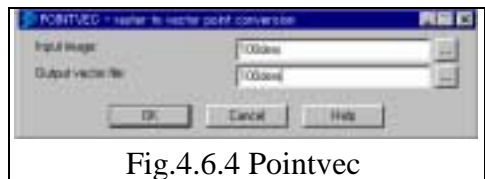

Fig.4.6.3 Polyras

# **5 DATA ENTRY (Entrée de données)**

### **5.1 Le Module DATAEDIT**

Il fournit un éditeur de texte ASC II pour la création et l'édition de fichiers de texte (voir FIG. 5.1). L'utilisateur peut commencer à entrer des données dans la fenêtre EDIT des fichiers de

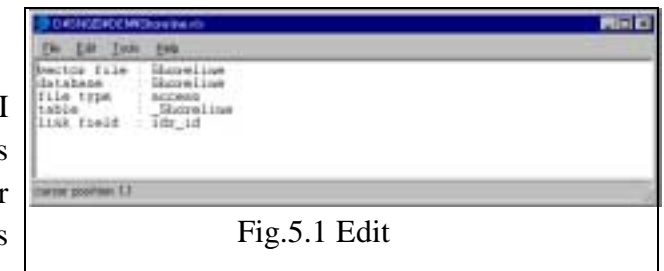

texte peuvent aussi être extraits du menu File / Open pour édition. Une fois édités, des fichiers peuvent être sauvegardés avec n'importe quelle extension. EDIT est utile pour créer et éditer tous les formats de fichier de texte de (.avl), des fichiers de macro (.iml), des fichiers de valeurs (.avl), des fichiers de support de décision (.dsf), des fichiers de comparaison par paire (.pcf), des fichiers de correspondance (.cor), des fichiers de paramètre de système de référence (.ref), des fichiers de courbe spectrale (.Scf), des fichiers de bande capteur (.sbf). Même si on peut utiliser EDIT pour créer et éditer des fichiers de collection, le module COLLECTION EDITOR devrait être utilisé pour les fichiers de groupe de trame (.rgf), les fichiers de groupe de signature (.sgf), les fichiers de groupe vecteurs (.vlx) et les fichiers de séries de temps (.ts).

### **5.2 Le Module ASSIGN**

Il sert à créer de nouvelles images ou fichiers de vecteur en reliant la géographie des caractéristiques définies dans le fichier d'entrée avec les attributs définis dans un fichier de valeurs attributs. (voir FIG. 5.2)

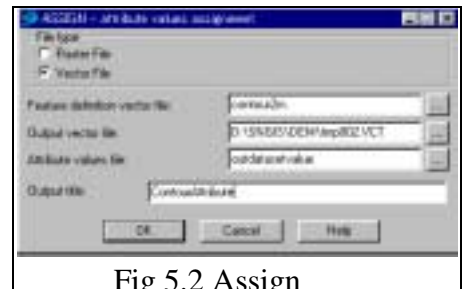

Avec ASSIGN, il est demander d'indiquer si ce sont Fig 5.2 Assign des données de vecteur ou de trame.

Entrer le nom du fichier d'image ou de vecteur d'entrée qui définit les caractéristiques géographiques.

Spécifier le nom du fichier d'image ou de vecteur de sortie et le nom du fichier de valeurs attributs.

Un fichier de valeurs attributs comprend deux colonnes de chiffres séparées par un ou plusieurs espaces. La colonne de gauche précise les valeurs d'entrée et celle de droite spécifie les valeurs des données attribuées.

## **5.3 Le Module INITIAL**

Il sert à créer une nouvelle image de trame avec la même valeur, que l'utilisateur a précisée, dans chaque cellule.

Avec INITIAL, il est demandé de spécifier les paramètres spatiaux de l'image à créer (voir FIG. 5.3). Il est possible d'utiliser des paramètres spatiaux de

copie à partir d'une image courante ou de définir individuellement des paramètres spatiaux. Entrer ensuite le nom de l'image sortie.

Choisir le bouton d'information de référence sortie pour entrer le nombre de colonnes et de rangées de l'image sortie, et les coordonnées minimum et maximum dans les dimensions x et y. Préciser le système de référence que vous voulez utiliser et la distance. Cliquer sur ok pour retourner à la boîte de dialogue principale. Enfin, choisir le bouton de documentation de sortie pour entrer un titre et des unités de valeur.

## **5.4 Le Module UTMREF**

Il sert à créer des fichiers Reference System Parameter (REF), particulièrement pour des exemples de système de référence de grille UTM (Universal Transverse Mercator) (voir FIG. 5.4). Ces fichiers auront une extension «.ref». Il est uniquement nécessaire de connaître la donnée et la zone UTM utilisées par le système de référence. L'ellipsoide et les valeurs Dx, Dy, et Dz peuvent être obtenues à partir du tableau de donnée contenu dans l'annexe 2 du manuel IDRISI.

Installation du fichier Géoreference dans IDRISI 32 et CartaLinx.

Voici les informations sur le thème de la projection UTM de l'étude JICA à Dakar/ Sénégal.

Dans GéoConcept, la zone d'études qui se refère aux paramètres UTM fonctionne ainsi:

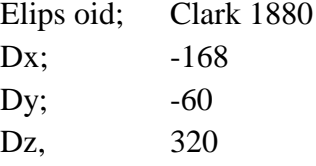

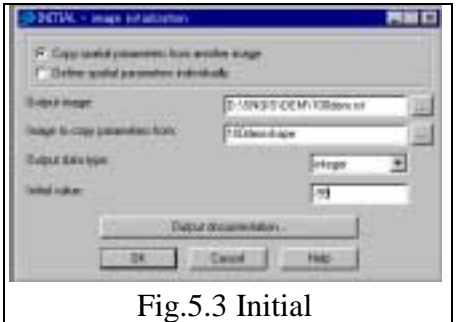

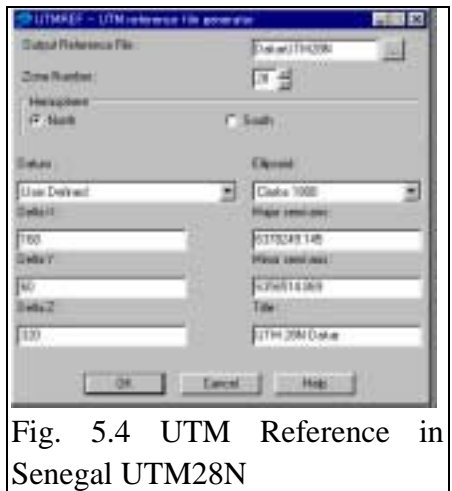

Il faut utiliser MetaData ou Edit command pour installer UTM au Sénégal. Note: Après qu'un paramètre GéoReference est entré et une erreur découverte, il faut éditer ce fichier. Le point est 2:

Ajuster la position des colonnes comparée à l'autre fichier UTM, vérifier la distance entre Delta x, Delta y, et Delta z

## **5.5 Le Module DATABASE WORKSHOP**

Il fournit à Idrisi un système de gestion de base de données relationnelle et intégrée (voir FIG. 5.5). Bien qu'il ne soit pas destiné à remplacer un produit de gestion indépendante de base de données, il fournit parfaitement un vaste ensemble de capacités dont l'aptitude à:

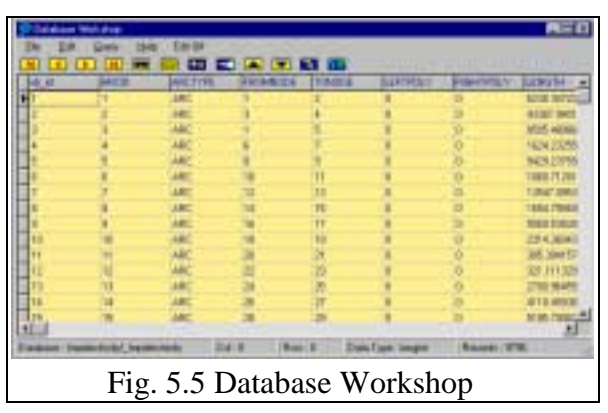

- Lire des fichiers de base de données dans les formats XBASE et dans ACCESS.
- Créer des fichiers de base de données dans le format Microsoft Access.
- Ajouter ou supprimer des champs
- Filtrer les bases de données en utilisant Searchard Query Language (SQL)
- Calculer des expressions basées sur SQL
- Trouver des enregistrements spécifiques.
- Relier la base de données à l'affichage cartographique.
- Créer Boolean fichier de valaurs binaires 0 ou 1 et une sortie d'affichage continue
- Exporter des valeurs de champ vers des fichiers de valeurs attributs avec ASSIGN
- Importer des fichiers de valeurs attributs crées avec des modules tels que EXTRACT.

Le Module DATABASE WORK SHOPE offre l'opportunité de créer, éditer et analyser des fichiers de base de données.

En ce qui concerne IDRISI, les fichiers de base de données sont simplement une forme de fichiers de valeurs, avec un fichier de documentation tout comme n'importe quel autre fichier de valeurs. S'il n'existe pas déjà, un fichier de documentation est automatiquement créé quand un tableau de base de données est ouvert dans le module DATABASE WORKSHOP.

Il faut noter que DATABASE Workshop est toujours dans le mode sauvegarde. Tous les changements opérés dans la base de données sont automatiquement sauvegardés.

# **6. Le Traitement de Données DEM**

## **6.1 Données DEM**

DEM ou Digital Elévation Model est le modèle numérique de terrain composé d'élévation à l'angle de la cellule quadrillée sur la carte. DEM, aussi appelé cellule de données quadrillées et permet de calculer la pente et l'orientation dans chaque grille de la surface.

L'équipe de travail a produit des données DEM basées sur une fente ou cellule quadrillée de 10 mètres dans l'ensemble de l'aire d'études du projet. Afin de choisir un site approprié de zone résidentielle dans le secteur urbain de la région de Dakar, des données DEM d'une résolution de 100 mètres ont été produites par la méthode du ré-échantillonnage et une analyse topographique a été faite dans IIMS par ces données DEM.

L'analyse de données a été faite par le logiciel Idrisi 32 et le projet a produit à partir de l'analyse de données DEM, les cartes thématiques suivantes :

- Carte d'élévation (du relief),
- Carte de pente,
- Carte d'aspect,
- Carte des courbes de niveau tracés automatiquement par le module courbes de niveau,
- Carte de classification des formes de terre,
- Carte de ruisseau
- Carte des lignes de partage des eaux

Se référer à l'annexe concernant l'algorithme de calcul de la pente

## **Les spécifications des données de DEM**

Dans IIMS, les données DEM sont gérées par le format Band Interval Line, appelé aussi format BIL qui contient 2 octets de nombre entier court sans l'information en tête. La structure de données du format BIL est montrée dans la figure 6.1.1 et la carte du relief est aussi montrée dans la figure 6.1.2. La résolution des données DEM originales est basée sur une grille de 10 mètres. Une spécification détaillée des données est montrée dans le tableau 6.1.

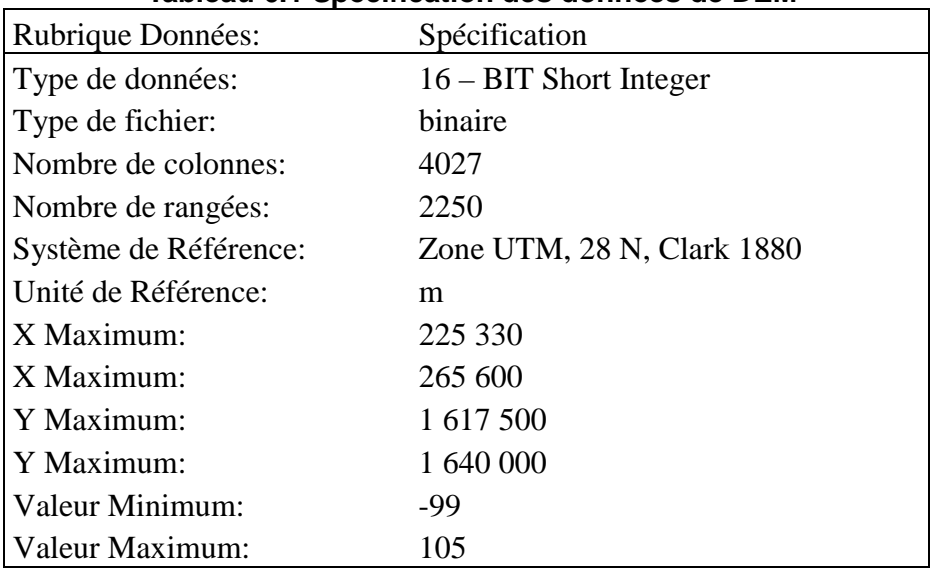

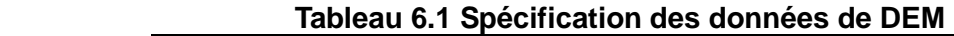

FIG. 6.1.1 La structure des données du format BIL avec DEM (N colonnes et M rangées) ➜ Sens des Colonnes

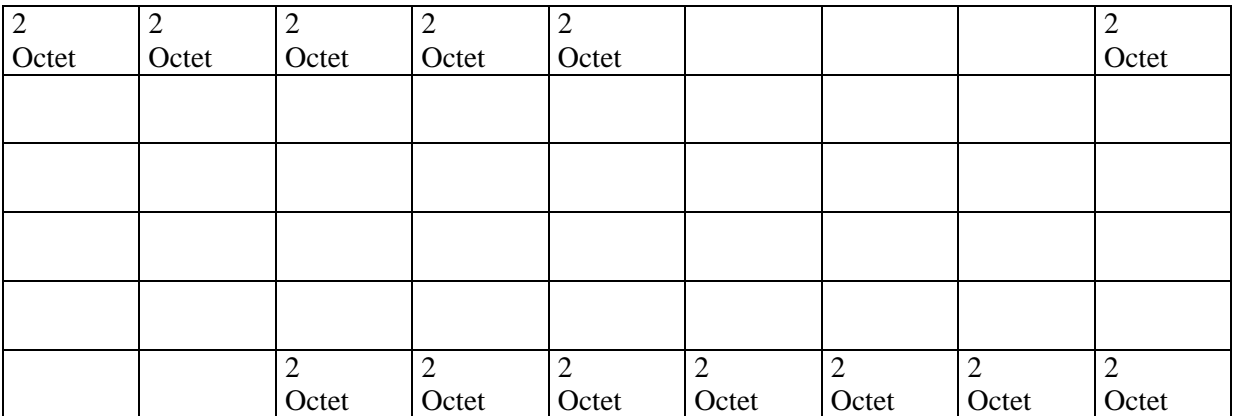

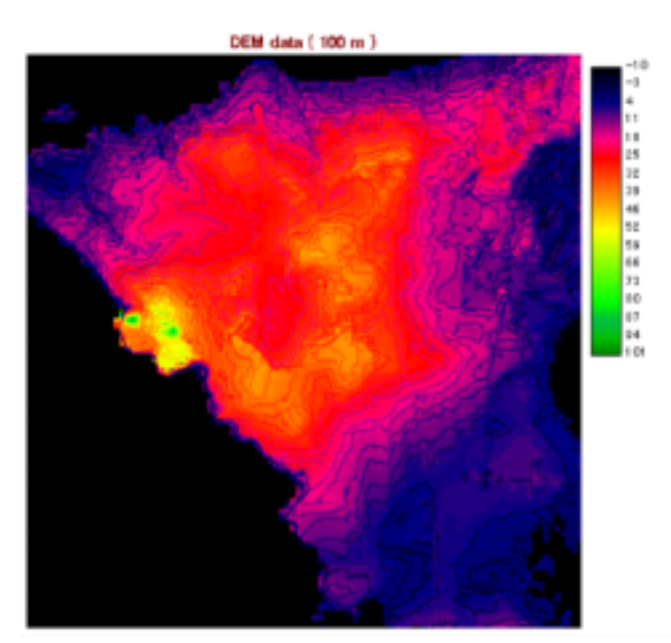

## **FIG. 6.1.2 Exemple d'affichage d'image avec DEM**

## **6.2 Méthode de Fonctionnement dans Idrisi 32**

C'est l'explication des méthodes de fonctionnement pour importer des données DEM, produire une carte de courbes de niveau etc…

## **6.2.1 Importation de DEM**

## 1) Importation de données DEM

Cliquer sur les modules suivants: File (fichier)  $\rightarrow$  Import (importation) $\rightarrow$  general conversion Tool (Outil de conversion générale) ➜ BILIDRIS comme montré dans la figure 6.2.1 (Module Importation avec DEM)

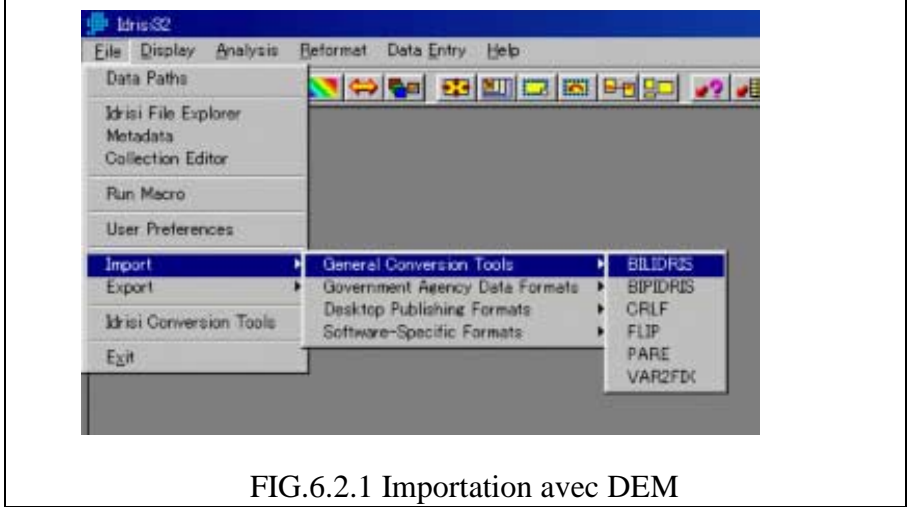

- 2)Entrée de paramètre de données (voir FIG.6.2.2)
	- Entrer le nom du fichier d'entrée
	- Entrée le nom du fichier de sortie
	- Entrée le nombre de bandes : entrer 1(une) bande dans ce cas
	- Choisir l'option nombre d'en-tête dans Type de Données

Si le DEM est produit dans la station de travail UNIX, choisir l'option 16 bit (Unix / Motorola) à cause de la position de données différentes de 2 Octets entier, dont la structure est inversée entre l'octet supérieur et l'octet inférieur.

- Cliquer sur l'icône de la donnée Référence de sortie et entrer le paramètre de données.
- Entrer le nombre de colonnes
- Entrer le nombre de rangées
- Entrer la coordonnée X Minimum
- Entrer la coordonnée X Maximum
- Entrer la coordonnée Y Minimum
- Entrer la coordonnée Y Maximum
- Choisir le système de Référence : on choisit Plan
- Choisir l'unité de Référence : on choisit Mètres
- Cliquer sur OK pour commencer à importer DEM

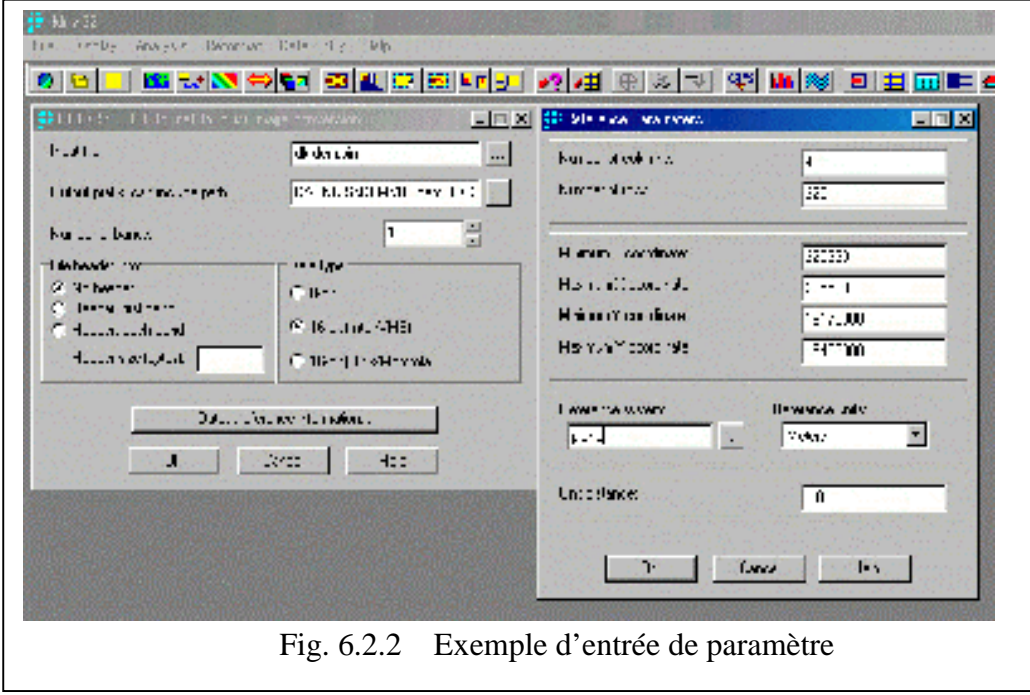

## 3) Donner un nom au fichier

Le module BILIDRIS ajoute automatiquement le caractère 1 à la fin du nom du fichier qu'on importe, ainsi choisir la commande renommer et entrer le nouveau nom de fichier par le module du fichier explorateur de Idrisi montré dans la figure 6.2.3.

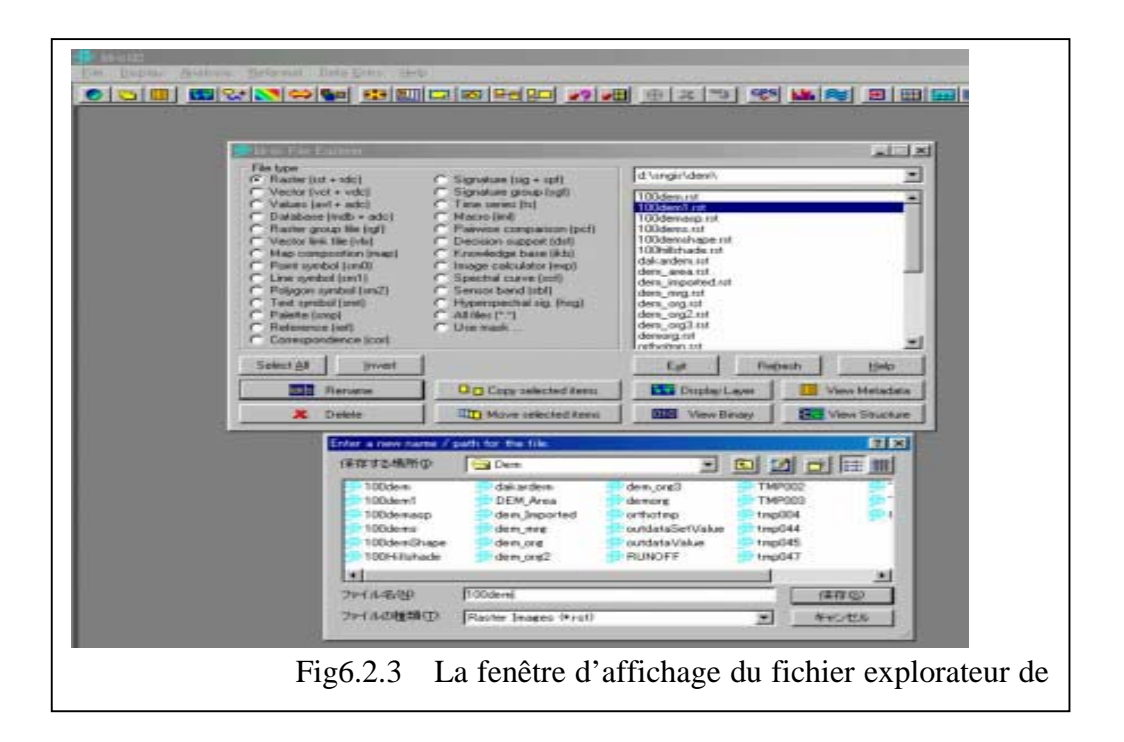

## **6.3 Affichage de DEM « Display Launcher »**

Utiliser le module « Display Launcher » pour afficher l'image de trame des données DEM et les données de vecteur des données de courbe de niveau. Voir FIG. 6.3.1.

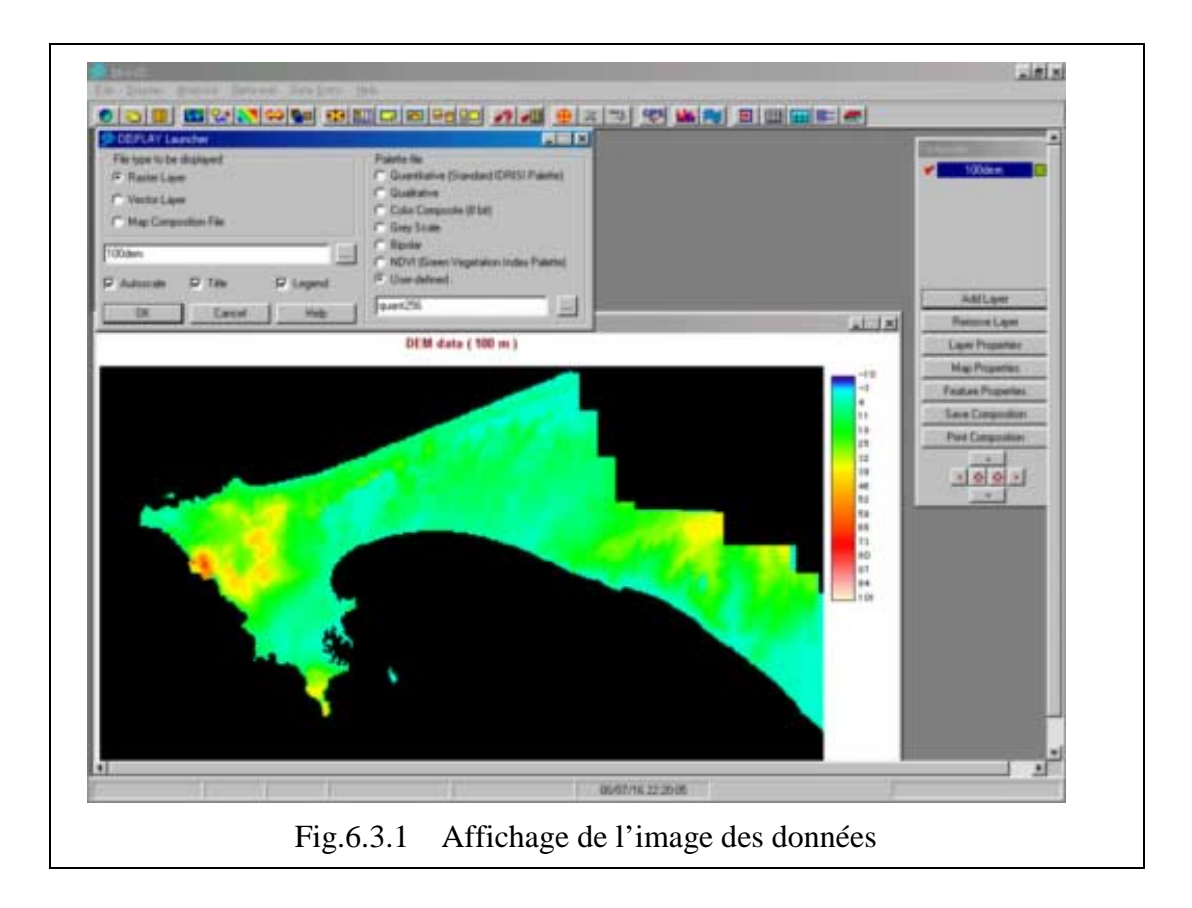

### **6.4 Réalisation de Carte du Relief**

Idrisi 32 fournit le module des courbes de niveau à générer automatiquement. Ceci est la procédure pour réaliser les courbes de niveau.

(1) Choix d'un module courbe de niveau

Cliquer ainsi sur le module courbe de niveau : Analysis (Analyse) ➜Surface Analysis (Analyse de la Surface)  $\rightarrow$  Feature Extraction (Etraction de Caractéristiques)  $\rightarrow$  relief.

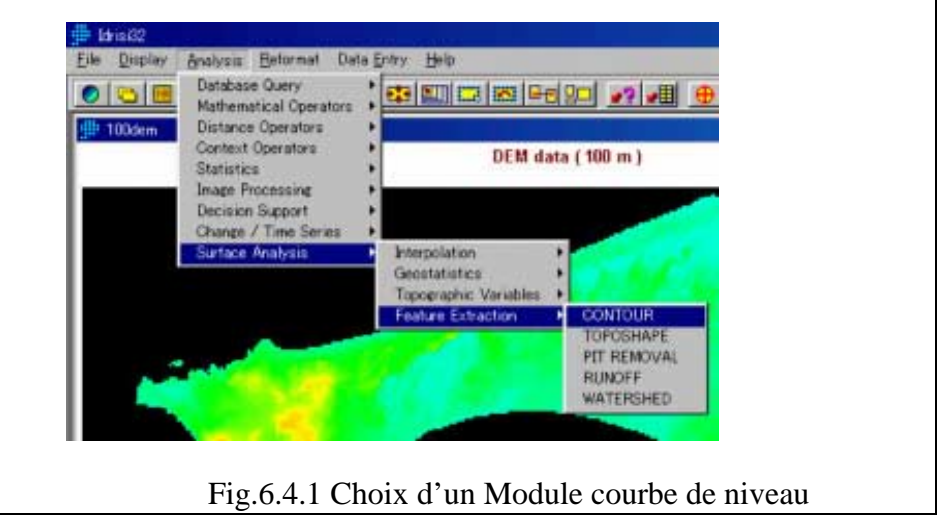

- (2) Entrée de données de paramètre
	- Entrer le nom du fichier d'origine DEM
	- Entrer le nom du fichier de destination vecteur
	- Entrer la valeur de courbe de niveau minimum
	- Entrer la valeur de courbe de niveau maximum
	- Entrer l'intervalle de courbes
	- Entrer le titre
	- Cliquer sur ok et exécuter

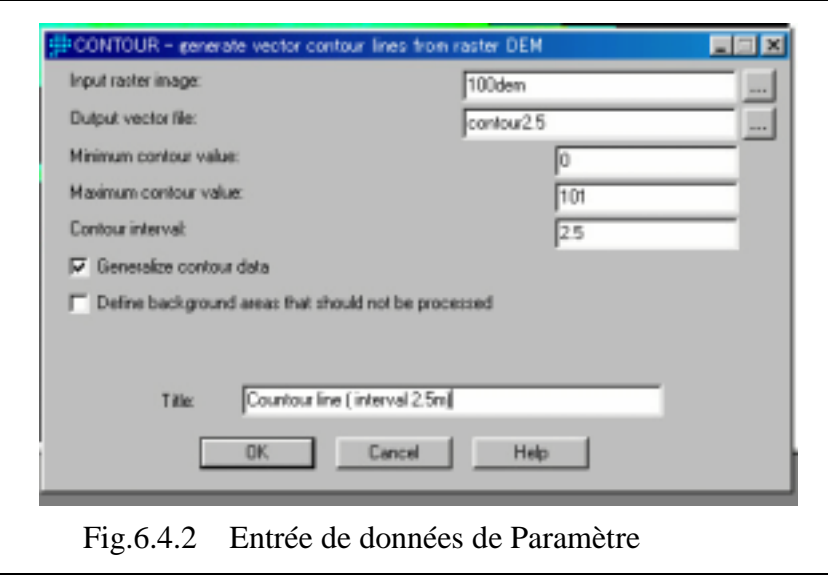

### **(3) Affichage des Courbes de niveau**

Pour afficher des données de courbe de niveau, il faut utiliser le module « Display Launcher » qui peut directement afficher un courbe de niveau ou afficher la trame DEM avec le recouvrement de données de courbes vectorielles en utilisant le module de rajout de la fenêtre « Layer in Composer » comme le montre sur la figure 2.

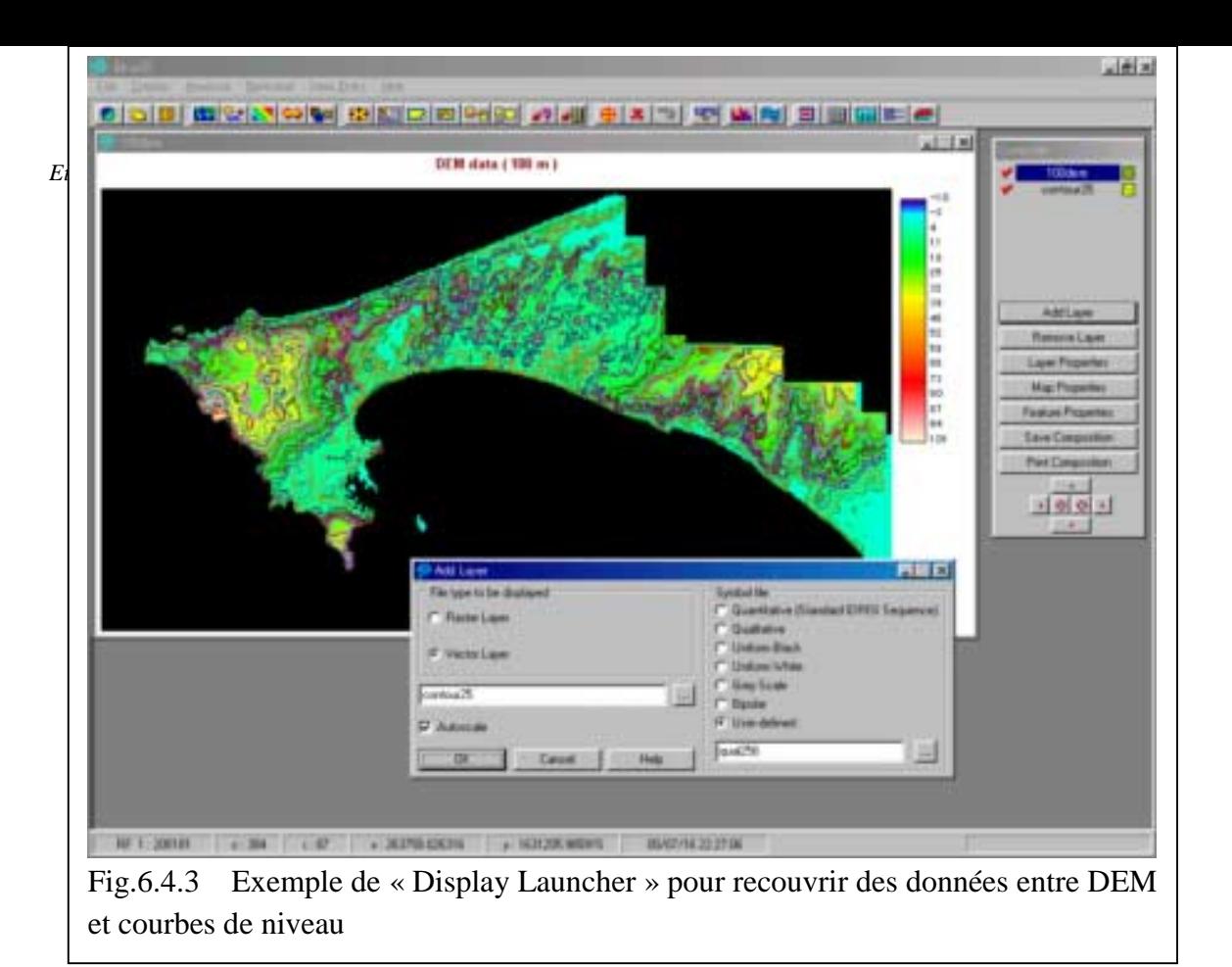

## **6.5 Cartes Thématiques de pente et d'aspect**

(1) Choix d'un module pente ou aspect

Cliquer ainsi le module: Analysis (Analyse) ➜ Surface Analysis (Analyse de surface) ➜ Topographic Values (Valeurs Topographiques) ➜ Slope (Pente). Voir FIG. 1

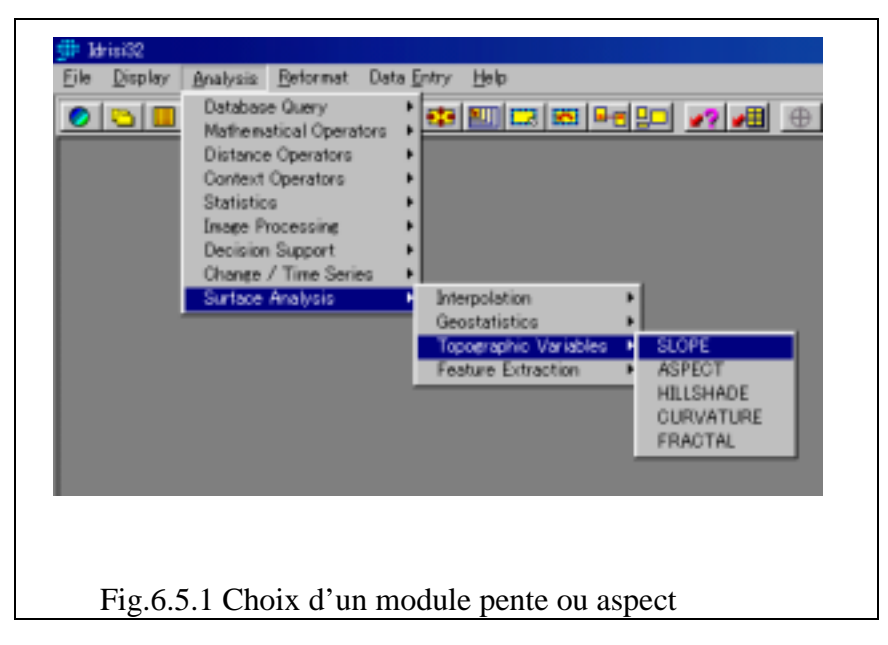

- (2) Entrée de données de paramètre
	- Choix du module comme suit : Pente, Aspect et Pente & Aspect
	- Entrer le nom du fichier d'origine DEM
- Entrer le nom du fichier de destination
- Entrer le nom du fichier d'image de pente
- Entrer le nom du fichier d'image d'aspect
- Sélectionner l'option de l'unité de calcul de la pente : soit en degré, soit en pourcentage.
- Entrer le facteur de conversion
- Entrer la valeur du facteur contre la valeur de l'élévation de DEM. Si les données DEM ont pour base le mètre, entrer « un » (1)
- Entrer le titre
- Entrer le titre de la carte de la pente ou de l'aspect

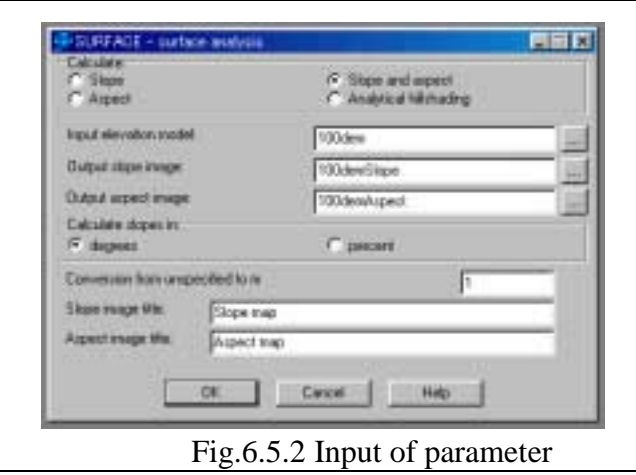

### **Méthode de calcul de la pente et de l'aspect dans Idrisi 32**

### **Notes de la Surface ( se réferer au menu d'Aide d'Idrisi 32)**

1. La SURFACE détermine la pente d'une cellule selon la résolution de la cellule et la valeur des cellules voisines au sommet, en bas, à gauche et à droite de la cellule en question. Et cela s'appelle la procédure rook. La pente représente le vecteur résultant de la pente en X et de la pente en Y, c'est à dire :

Si la pente tan est la tangente de l'angle qui a la plus grande inclinaison : à gauche, à droite au sommet et en bas sont les attributs des cellules voisines et res est la résolution de la cellule.

La pente Tan multipliée par 100 établie la production comme un % de gradient Arc tan (la pente Tan) établi la production en degré.

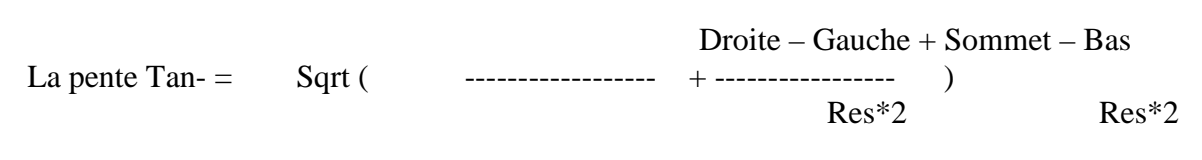

La pente, l'aspect et les algorithmes sont décrits dans le texte suivant: Monmonier, Mark, 1982, la cartographie informatisée: Principes et Prospects. Pages 76- 80. Englewood Cliffs, N.J.: Prentice-Hall, Inc

2. Les pentes sont des sorties soit en degré décimal ou en pourcentage. Les gradients en pourcentage représentent la tangente de l'angle multipliée par 100. Donc un angle de 45 degrés = 100%, tandis qu'un angle de 90% se rapproche d'un pourcentage illimité.

3. L'aspect est la direction qui fait face à la pente maximale. Les aspects sont la sortie en degrés décimaux qui utilisent les désignations standard tous azimuts, 0-360, dans le sens des aiguilles d'une montre à partir du nord, dans les régions ou la surface est complètement plate, avec une pente 0, une valeur -1 est assignée à la valeur. Les données de sortie sont réelles.

### **6.6 L'analyse topologique du module du DEM**

Idrisi 32 produits différents types de modules d'analyse topologique, comprenant un modèle non polluant d'application des ressources en eaux ou l'analyse de la ligne d'écoulement des eaux ou le modelage de l'érosion du sol etc.

L'équipe d'étude a produit des cartes thématiques à l'aide du DEM et de la manière suivante :

### 1) ECOULEMENT

Il s'agit d'une carte thématique qui fait le tracé de la ligne de l'écoulement des eaux pour détecter automatiquement l'élévation la plus basse des données DEM sur la ligne d'écoulement des eaux ( voir la fig. 6.61)

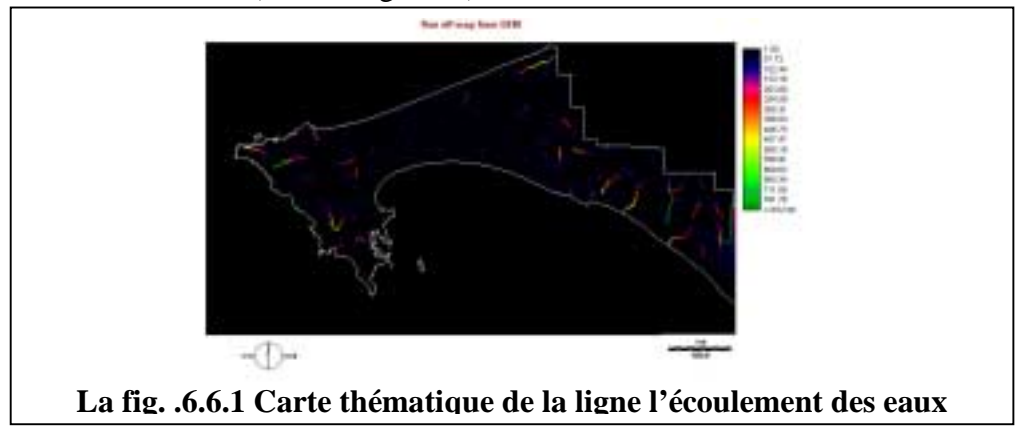

2) Ligne d'écoulement des eaux (thalwegs)

C'est un processus automatique d'extraction de la zone de la ligne d'écoulement des eaux à partir des données du DEM.

Ce module détecte automatiquement la ligne d'écoulement des eaux selon le critère d'établissement de la ligne minimale d'écoulement des eaux.

Cette information est utile pour le recouvrement de la carte topographique, la forme du terrain, la carte des installations publiques et de l'inondation.

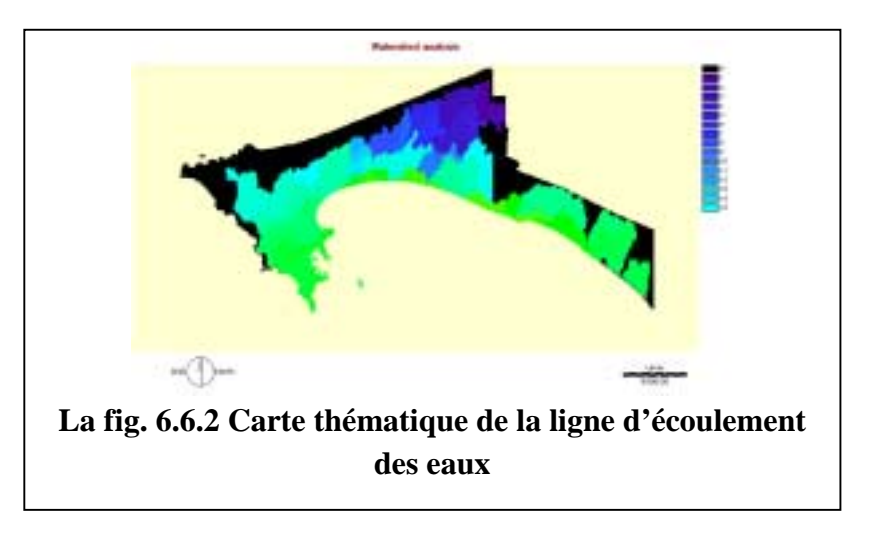

# (3) la Forme Topo

C'est la carte thématique qui sert à détecter automatiquement les formes du terrain selon le calcul des éléments mathématiques de surface ( se référer à la fig. 6.6.3)

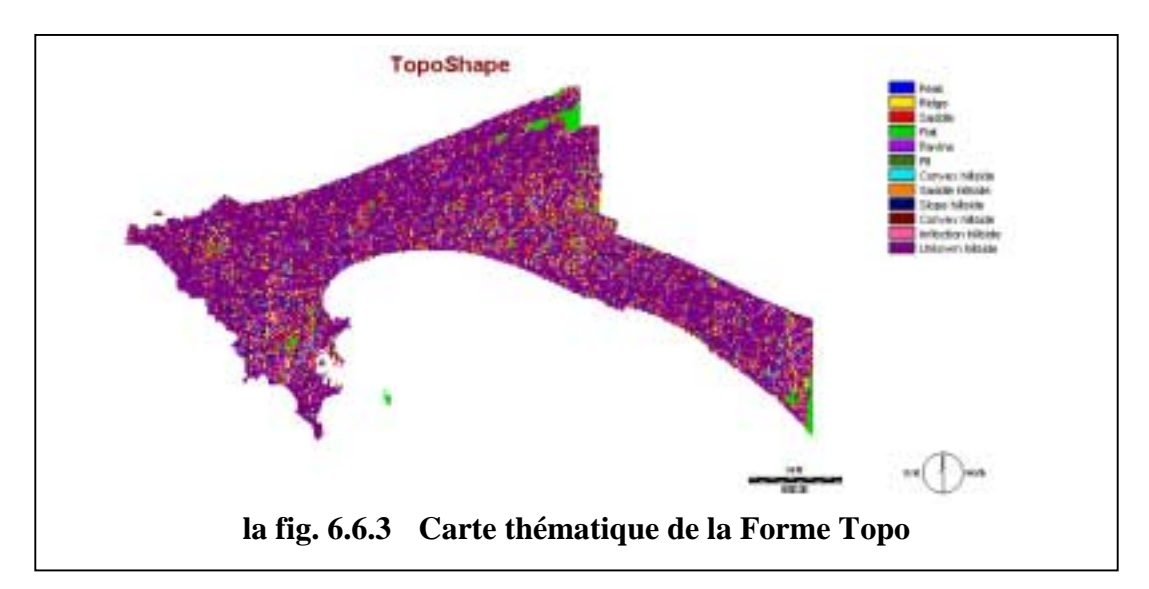

### **6.7 Recouvrement du DEM pour extraire la zone d'étude**

C'est une commande utile pour masquer, extraire une zone etc. Idrisi 32 fournit la commande de recouvrement pour l'opération des données rastar.

Le texte est un exemple d'extraction de la zone d'étude. La méthode est couramment utilisée pour l'extraction de zones cibles à recouvrir. L'utilisateur peut utiliser cette méthode en traitement de données aussi souvent que possible.

- 1- Etablir l'image binaire pour faire l'extraction de la zone à l'aide d'un calculateur d'une formule logique. Par exemple: [ zone d'étude G] <1. la valeur minus est la zone maritime
- 2- choisir la commande de recouvrement de sept options la première image représente l'image binaire la seconde image est celle des données à masquer Etablir le nom de sortie et exécuter.
- 3- choisir de nouveau la commande de recouvrement de deux options la première image est le résultat de l'étape -2 la deuxième image est l'image binaire de l'étape -1 Etablir un nom de sortie et exécuter.

### **6.8 Reprise d'échantillons du DEM**

Voici l'introduction à l'extraction des données du DEM à l'aide des données DEM existantes de la zone urbaine de Dakar. En ce qui concerne l'autre résolution du système ; il faut utiliser la commande de re-échantillonnage si nécessaire ; avec le fichier de correspondance pour contrôler l'information de GéoReference. Veillez aux elements suivants :

- Le fichier de correspondance est un mode à partir des coordonnées de chacun des quatre coins. L'erreur résiduelle est de Zéro
- La méthode de re-échantillonnage utilise la méthode de l'Environnement le Plus Proche
- établir le fichier de correspondance
- choisir la commande de ré échantillonnage
- Selon la fenêtre ; établir le nom du fichier de saisie, du fichier de sortie, du fichier de correspondance de la zone d'échantillons et la méthode d'échantillonnage et exécuter le module.

Se référer au manuel à propos des détails de l'opération

## **6.9 Création du DEM**

Il s'agit de deux méthodes de production de données du DEM à partir de la carte topographique de la manière suivante :

- DEM à partir du profil de la carte par le numériseur
- DEM à partir des dimensions par le traceur stéréo

L'entrée de données du profil de la carte utilise le profil linéaire et les données de points d'élévation et les données de points de contrôle géodesique pour les données numériques. Apres la numérisation ; les données d'élévation du DEM sont calculées au niveau de chacune des grilles par la méthode d'interpolation à l'aide du modèle de surfaces tel que le Réseau de Triangles Irréguliers ainsi nommé RIT. La méthodologie et la méthode d'interpolation dépendent des algorithmes du logiciel.

Ci dessus un exemple de la production de DEM et il y a quelques modules capables de produire le DEM dans Idrisi 32. Le texte suivant est une illustration de la méthode d'utilisation du RIT

- -1 numériser le profil sur la carte topographique
- -2 importer le données de vecteur du profil vers Idrisi 32
- -3 créer RIT à l'aide du module RIT
- -4 choisir la Surface d'Analyse-> Interpolation RIT ->RTI
- -5 Calculer le DEM par le module d'interpolation
- -6 Etablir le fichier DEM de l'image libre en cliquant sur le Module Initial
- -7 Le type de fichier est Réel ou Nombre Absolu
- -8 La valeur d'initialisation est –99
- -9 Choisir les commandes Lineras, pour créer les données rastar du DEM par le Vecteur Rastar du module de Conversion
- -10Sélectionner le module de la Rechercher RIT pour créer RIT
- -11 Convertir le type de fichier DEM de Réel à Nombre Absolu à l'aide de la commande de conversion
- -12 Traiter le masque de DEM à l'aide de la commande de recouvrement.

## **7. Reference**

IDRISI32 Reference manual Clark University